Below is an example of how to make a pledge to Hayden Baptist Church "Rebuilding the Church" project. After reviewing the example, you may click on the following link to access the Pledge Webpage:

#### **https://co.clickandpledge.com/Default.aspx?ID=26855**

Alternatively, you can copy and paste the link in to your web browser which will also open the pledge page below.

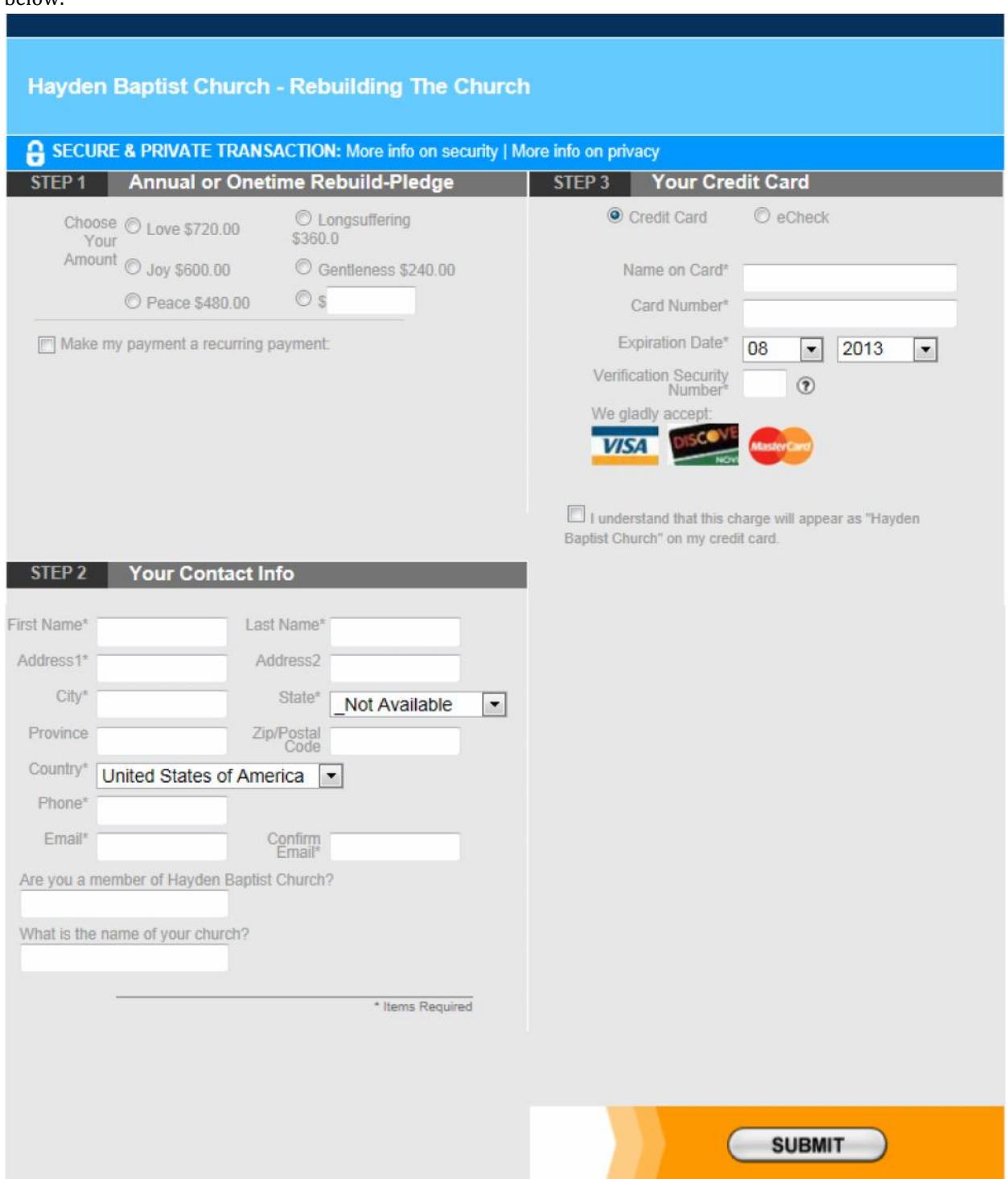

The pledge page allows annual pledges to be made in the following amounts, \$720.00, \$600.00, \$480.00, or \$240.00. A donor may also specify the amount of his or her donation. Here is an example of how to set up an annual pledge for \$720.00.

Access the pledge webpage as described above.

## **Step 1.**

a. Select the radio button next to "Love \$720.00".

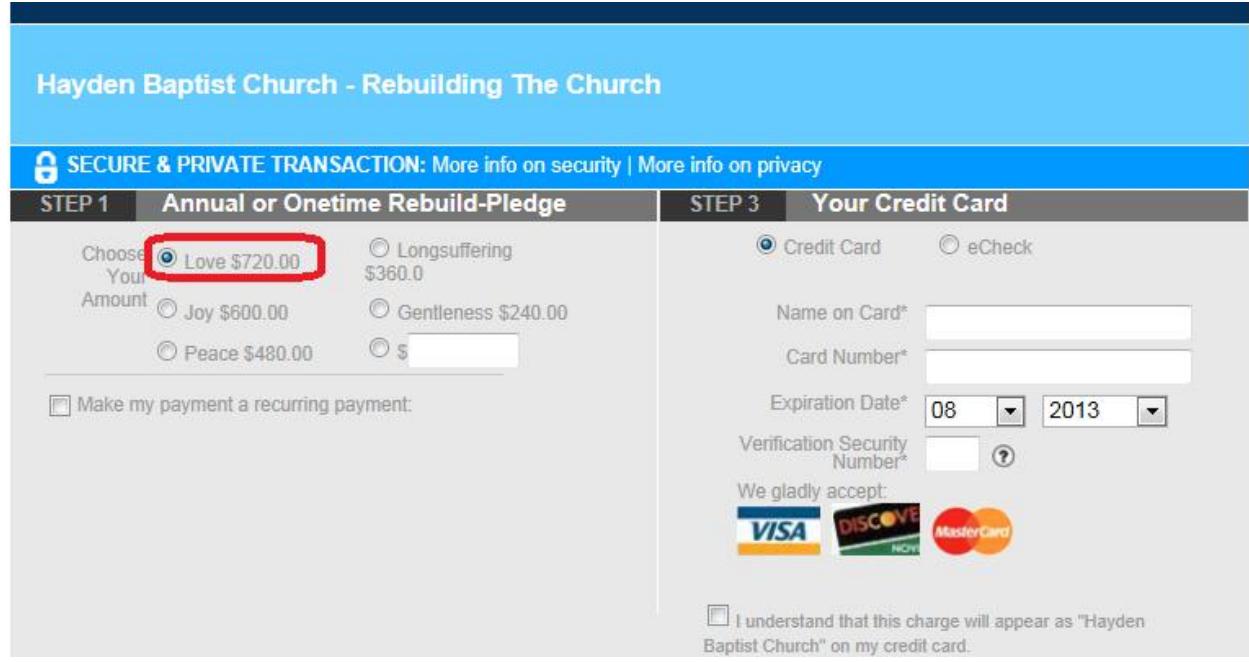

The user will have the option to pay the entire pledge in this step, or divide the pledge (\$720.00) into reoccurring payments. In this example the pledge will be divided into 12 monthly payments (i.e., recurring payments).

b. Place a check mark in the "Make my payment a recurring payment" check box. This will make the "Divide my payments into" field display on the form.

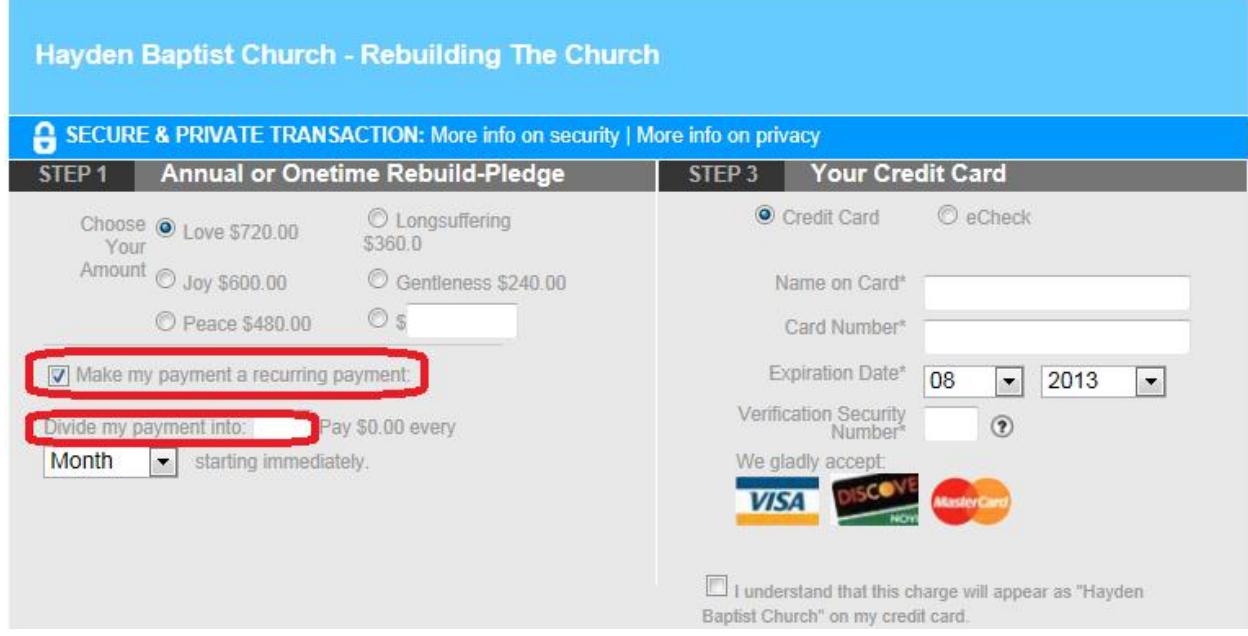

Use the "Divide my payments into" field to tell the system the number of payments that you would like your pledge divided into. You must also identify the payment interval, (i.e. every 2 weeks, monthly, quarterly, etc. ).

c. In our example, we will populate the "Divide my payments into" field with 12 (for 12 payments) and select "Month" from the dropdown menu. These two actions will create 12 monthly payments.

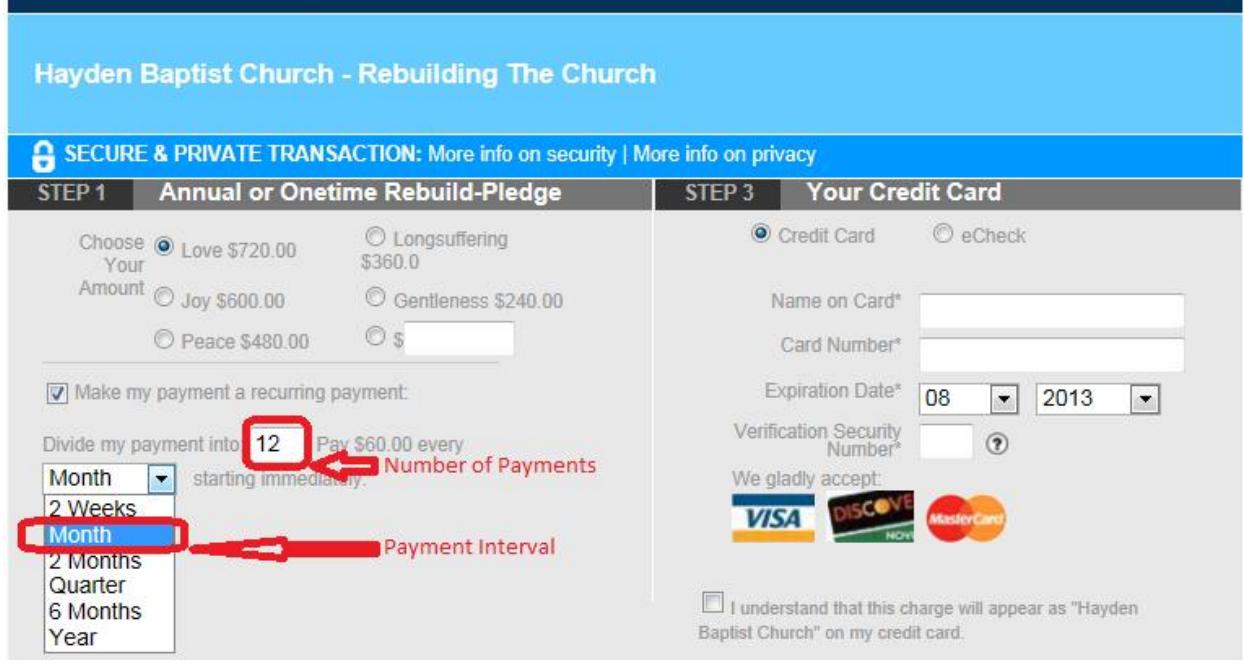

## **Step 2.** Your Contact Information

a. Fill out the form with your contact information. Fields marked with an asterisk (\*) are required and must be completed.

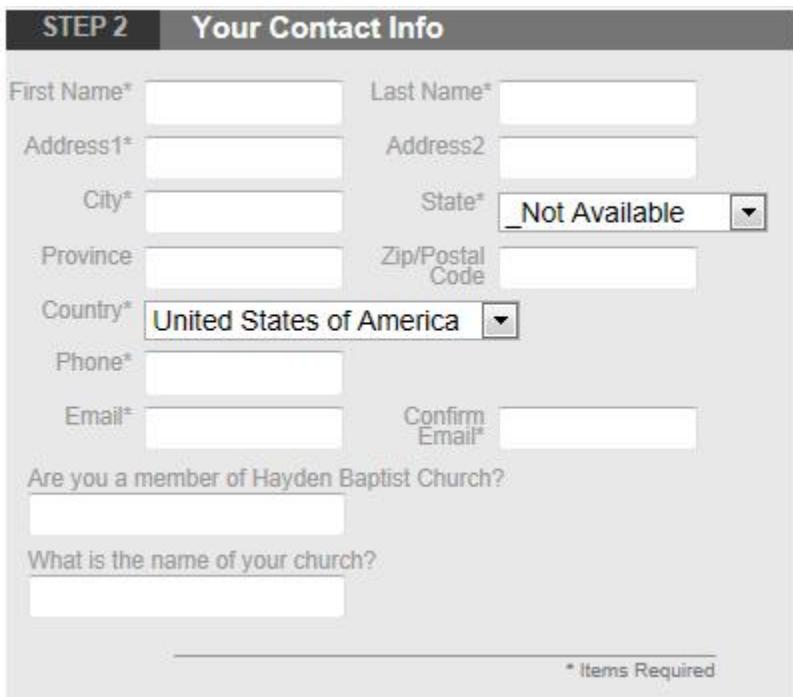

#### Step 3. Your Credit Card

a. The pledge webpage offers two payment options, Credit Card or eCheck. Select the desired payment method. Fill out the form with your payment information. Fields marked with an asterisk (\*) are required and must be completed.

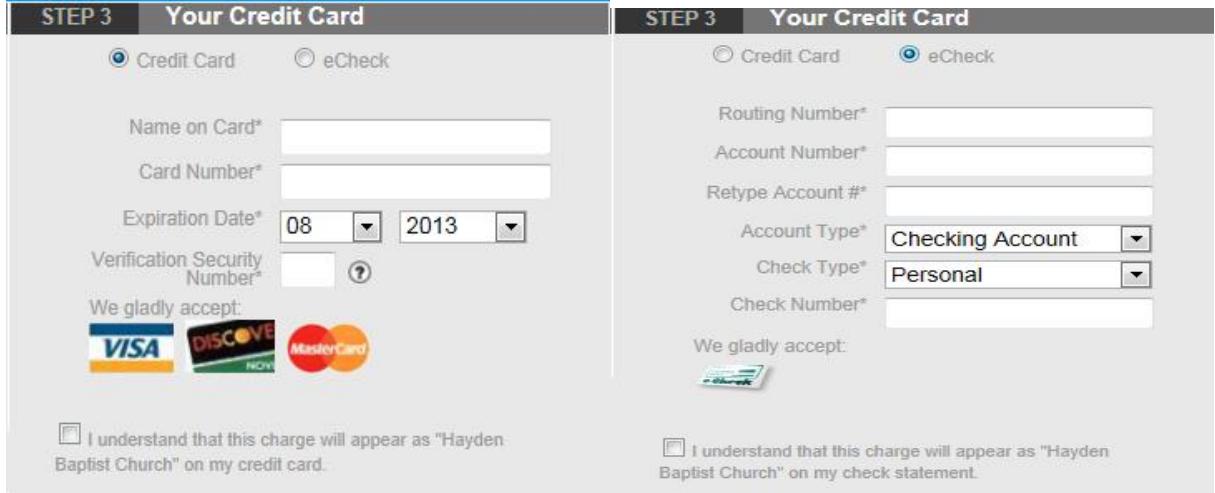

# b. Place a check mark in the check box field for the "I understand that this charge will appear as "Hayden Baptist Church" on my credit card" statement.

After all payment information has been entered correctly, click the Submit Button on the bottom right hand corner of pledge webpage.

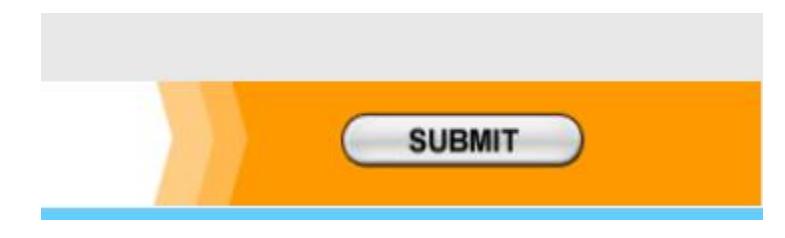

Your pledge is complete when you see this page:

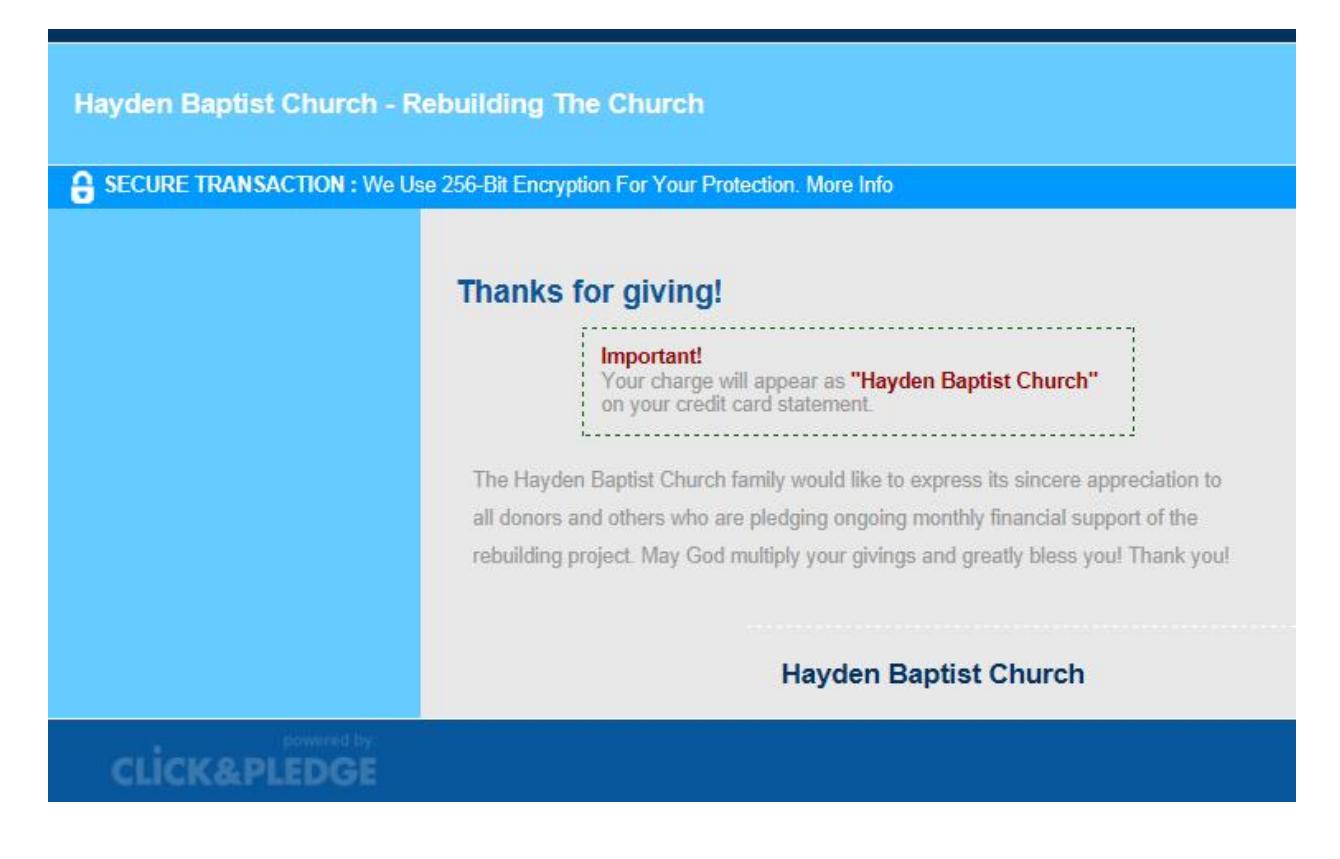

A pledge payment receipt will be sent to the email address that you provided with your Contact Information, each time a payment is processed.